# **WordPress Training Guide**

**Created by the Government Information Center**

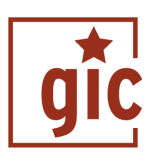

**"Connecting Citizens to their Government." [gic.delaware.gov](https://gic.delaware.gov)**

# Table of Contents

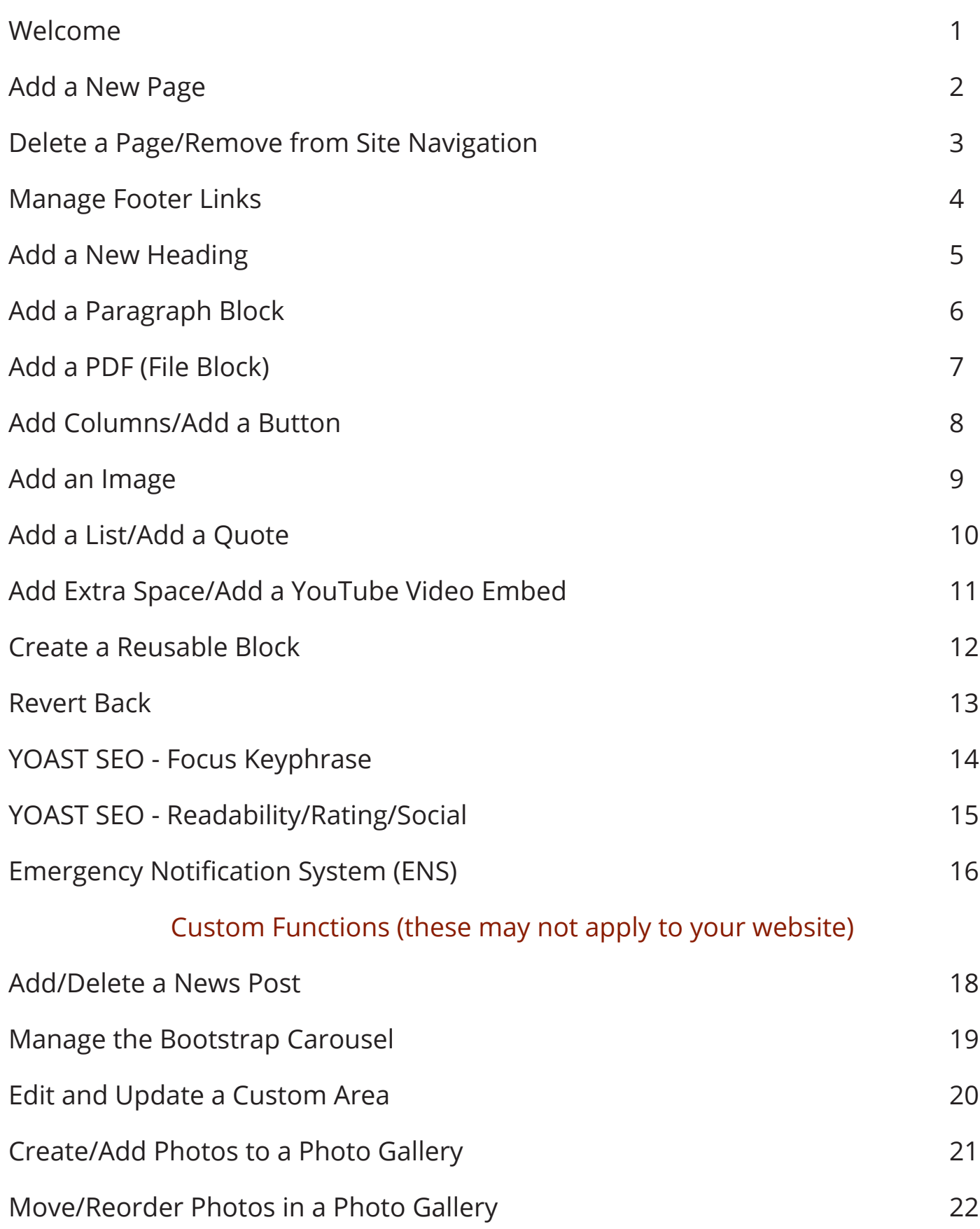

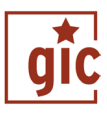

<span id="page-2-0"></span>If you are reading this, you must have a beautifully designed, well-functioning, responsive WordPress website created by the GIC. Congrats! We are excited to work with you!

In this training guide you will learn how to update your website with ease. This guide will teach you how to use these blocksto update your site. There are blocks available for all kinds of content: paragraph text, headings, images, lists and more! With blocks, you can do more with fewer plugins and create modern layouts that work across all screen sizes and devices.

Keeping your website up to date is a very important job, as you are helping to connect Delaweareans to their government! Try to have fun while updating your website, update often, flex your creative muscles and always remember to call the GIC if you get stuck and need help! The power is in your hands.

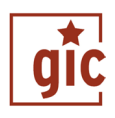

- Go to "Pages",
- <span id="page-3-0"></span>**Add a New Page:**<br> **19** Go to "Pages",<br> **19** Choose "Add new".<br>
(To edit - click on pag<br> **1990 Add page title.** (Keep search engines) ▶ Choose "Add new". (To edit - click on page title or edit under it)
	- Add page title. (Keep short for navigation and search engines)
	- ▶ Add page content/images/links.
	- ▶ Put all relevant "tags" in the "Tags" section with a "," separating each.
	- If the page is a part of a larger section, for instance, this page is a "News Archive" page and should be a part of "News", select the appropriate "Parent" page from the right column menu.
	- ▶ Save as Draft or Publish/Update.

# **Add a Page to the Top Menu:**

- **O** Go to "Appearance".
	- Choose "Menus".
	- ▶ Select the "Main Navigation" menu from the select bar.
	- In the first column on this page you will see a mini menu titled "Pages". Select the corresponding checkbox to the page you would like to add to your menu.
	- ▶ Click "Add to Menu".
	- Your page is now a menu item in the navigation. You should see it to the right, listed with the other menu pages.
	- ▶ You can also edit the title of this page here to make it shorter on the navigation menu, if desired.

# **Position Page in the Top Menu:**

- Now that you have added your page to the navigational menu you must position it to where you would like it to appear.
- Drag and drop where you would like your page to appear in the navigation.
- If you would like your menu item to appear as a sub-menu item you would drag and drop it so it is below and slightly indented under the parent page.
- If you would like your page to appear as its own menu item, make sure it is not indented under another page. It should line up with the other "top-level" (parent) pages.
- ▶ Click the "Save Menu" button.

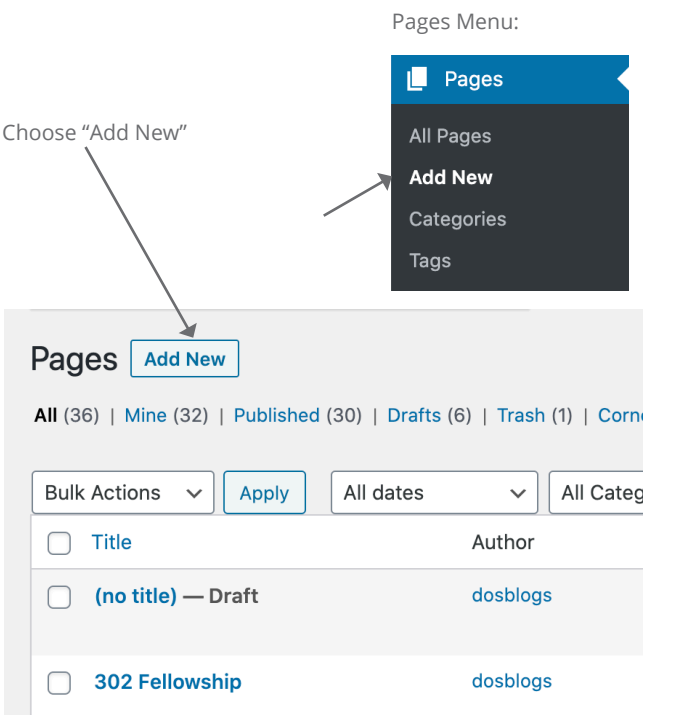

List of pages, can click on page name or edit to edit the page or post.

# **Add title**

Appearance menu:

 $\blacktriangleright$  Appear

**Themes** Customize Widgets **Menus** 

Select which page you would like to add to the navigation here:

Add menu items

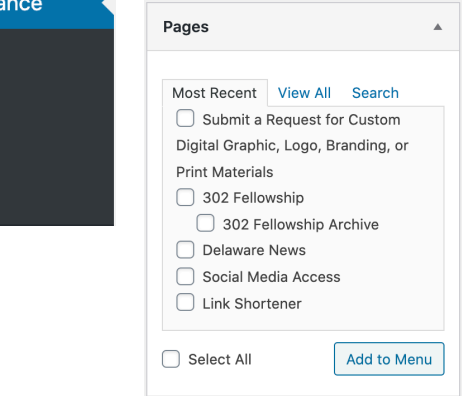

Below is an example of menu structure. "Programs" is a top level ("parent") menu item. "Programs and Expertise" and "GIC Current Projects" are sub-menu ("child") items under "Programs". Please note that our responsive menu items only go one level deep. For example, you cannot place another page under "Programs and Expertise" as this would break responsiveness on mobile devices.

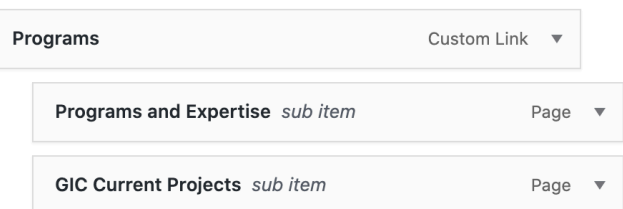

 $\bullet$  Go to "Pages".

- ▶ Locate the page you want to delete.
- <span id="page-4-0"></span>**11 <br>
C** Go to "Pages".<br>
Cocate the page your process".<br>
<br>
Prover over the title see options appear says "Trash". An all page and under the title ▶ Hover over the title name of the page. You will see options appear below it. Click the link that says "Trash". An alternate way is to open the page and under the section "Publish" click the link that reads "Move to Trash" and click the "Update" button.

 $\bigoplus$  If you delete a page it will automatically be deleted from the navigation.

One option is to hovor over the selected page and click "Trash".

# **Accessibility Central** Edit | Quick Edit | Trash | View

Another option would be to open the actual page and click "Move to Trash" under the publish section.

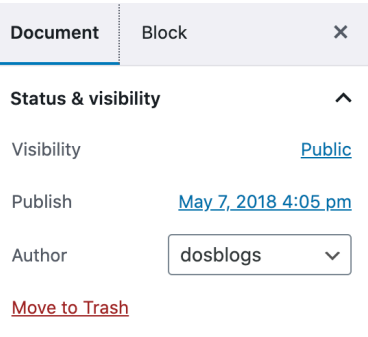

**O** Go to "Appearance".

- Choose "Menus".
- **Page from the Top Menu:**<br> **2** Go to "Appearance".<br> **2** Choose "Menus".<br> **2** Elect the Main Navigation menu from the select bar.<br> **2** Under the "Menu Structure" section, find the ▶ Select the Main Navigation menu from the select bar.
	- Under the "Menu Structure" section, find the page you would like to remove from the navigation and click the down facing caret.
	- Click the link that says "Remove".
	- ▶ Then, click the "Save Menu" button.

**O** Use these steps when you do not want to delete a page but want it hidden from the navigation of the site.

 If you accidently trash a page, don't worry. You can restore the page by clicking the "Trash" link at the top of the "Pages" page. Hover over the page title name you would like to restore and click the "Restore Page" link. It will now automatically be placed back into the pages listing. You can delete a page permanently but, please be aware if you do this, the page will be gone and the **GIC cannot restore it.**

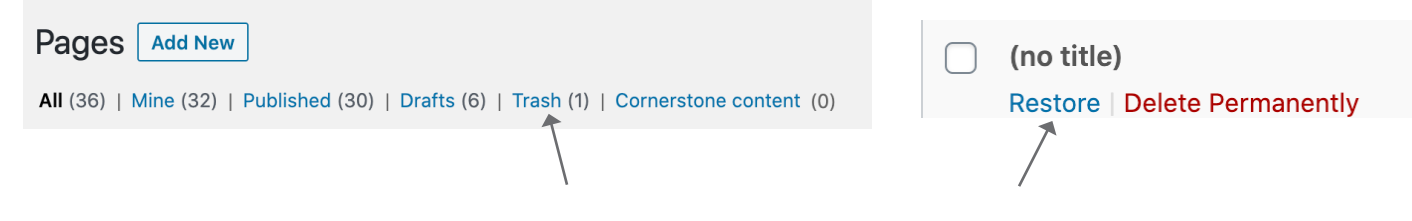

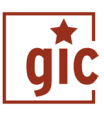

<span id="page-5-0"></span>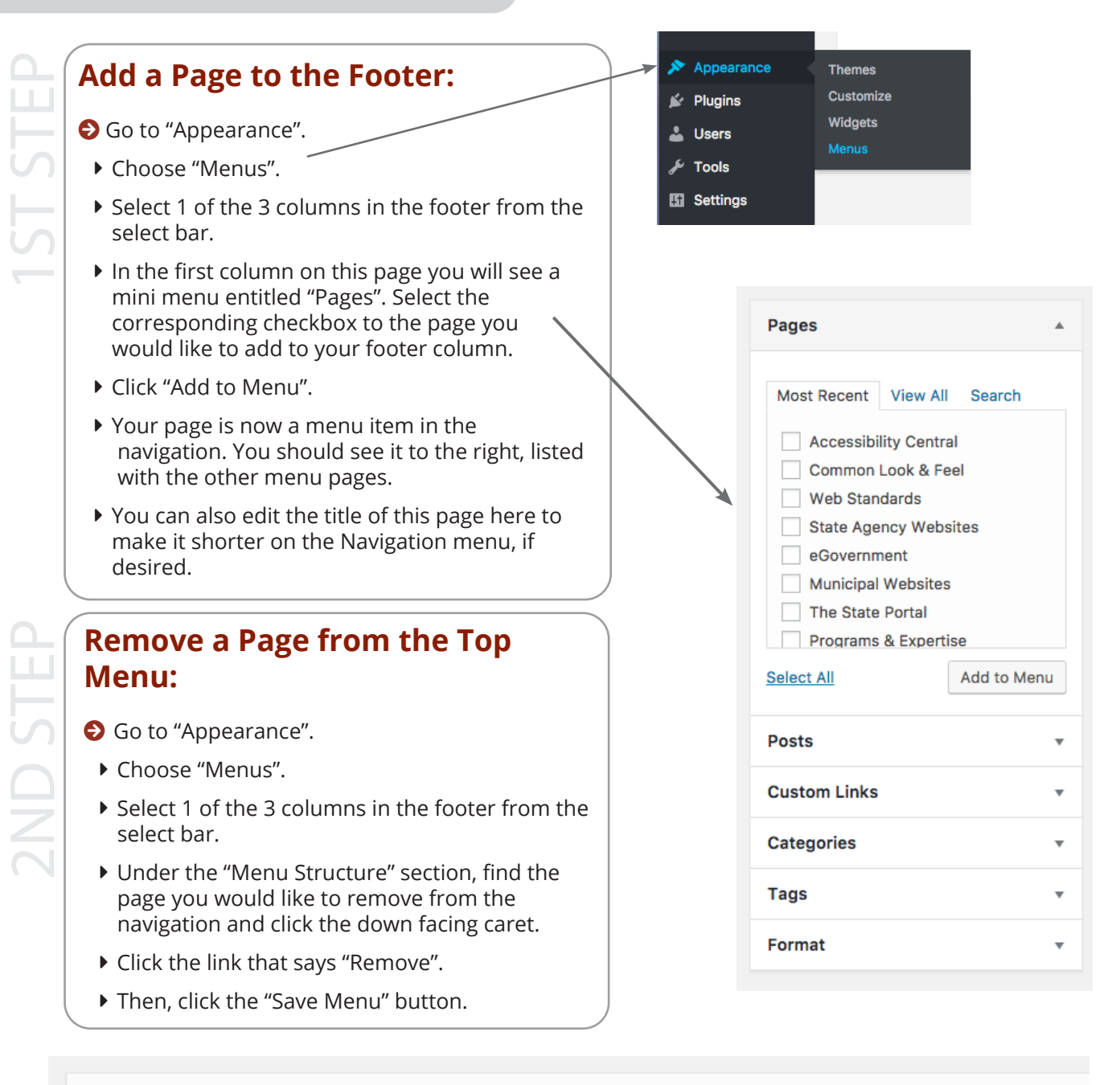

Select a menu to edit: GIC Footer Menu Column 1 (Footer Menu Column 1) ↓ Select or create a new menu.

GIC Footer Menu Column 1 Menu Name

## **Menu Structure**

Drag each item into the order you prefer. Click the arrow on the right of the item to reveal additional configuration options.

**About the GIC** Page Page **Programs** 

<span id="page-6-0"></span>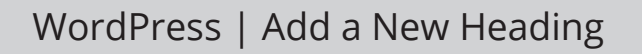

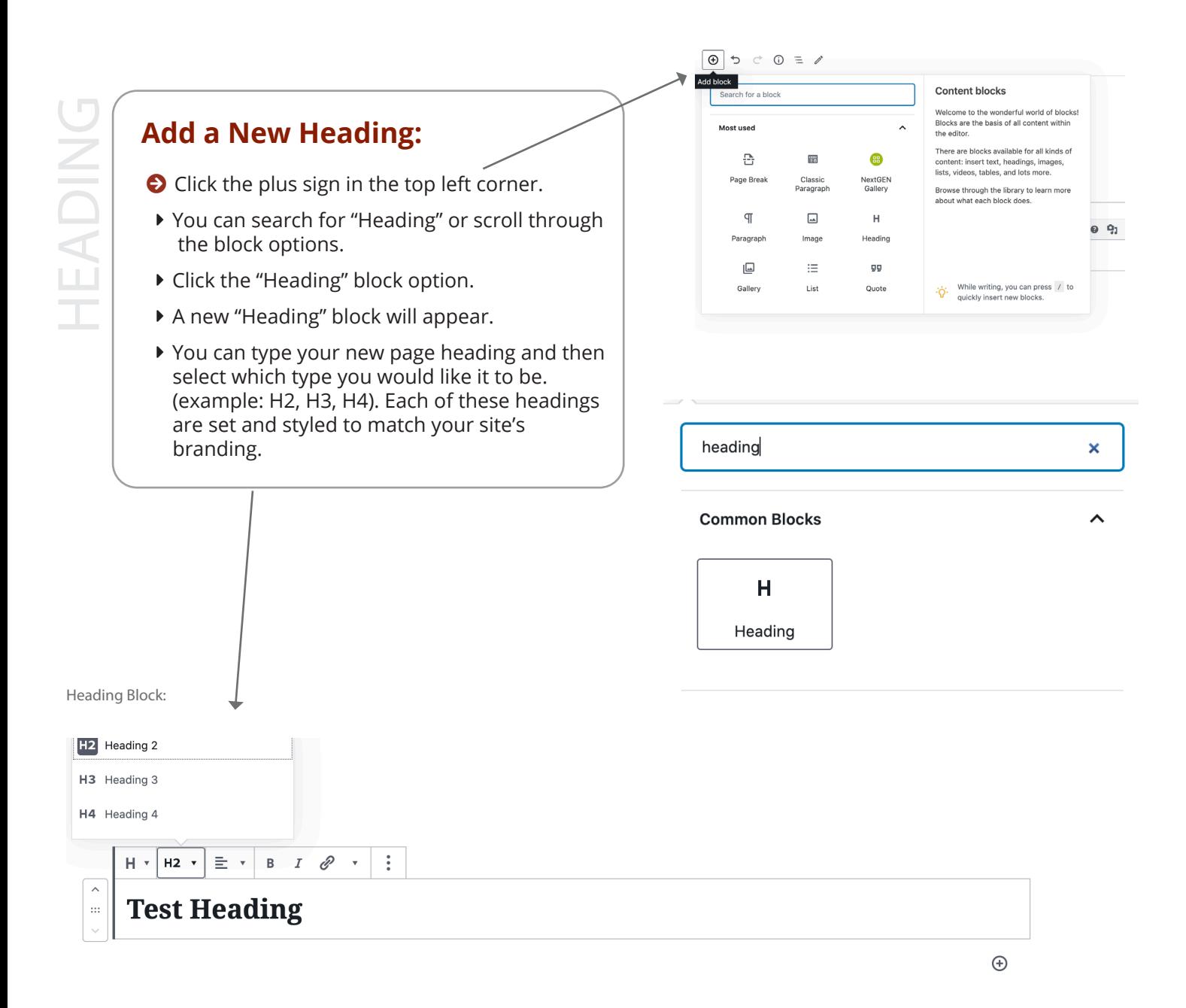

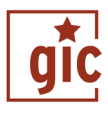

# <span id="page-7-0"></span>Add a Paragraph Block:<br>
• Click the plus sign in the top left<br>
• You can search for "Paragraph"<br>
through the block options.<br>
• Click the "Paragrah" block option<br>
• A new paragraph block will appe<br>
now add text and links.<br>

- **O** Click the plus sign in the top left corner.
- ▶ You can search for "Paragraph" or scroll through the block options.
- ▶ Click the "Paragrah" block option.

the placement of your block.

- A new paragraph block will appear. You can now add text and links.
- ▶ There are options to make your text bold or italicize and/or choose text alignment.

# 5 0  $\bigoplus$  $\bigcap$   $\equiv$   $\land$ ЪP Paragraph Paragraph × Start with the building block of all narrative. **Common Blocks**  $\P$ n a village of La Mancha, Paragraph the name of which I have no desire to call to mind, there lived not long since one of those gentlemen that keep a lance in the lance-rack, an old buckler, a lean hack, and a greyhound for coursing.

**O** To add a link highlight the text you would like linked and then click Paragraph Block: the chain link icon. A window will pop up that you can add your link destination to. Make sure to toggle the "new tab" option if linking out to a site other than your own.  $\vert \cdot \vert$ 重×  $\mathbf{B}$  $\overline{I}$  You can utilize the up and down arrows to adjust  $\bigoplus$ 

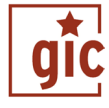

<span id="page-8-0"></span>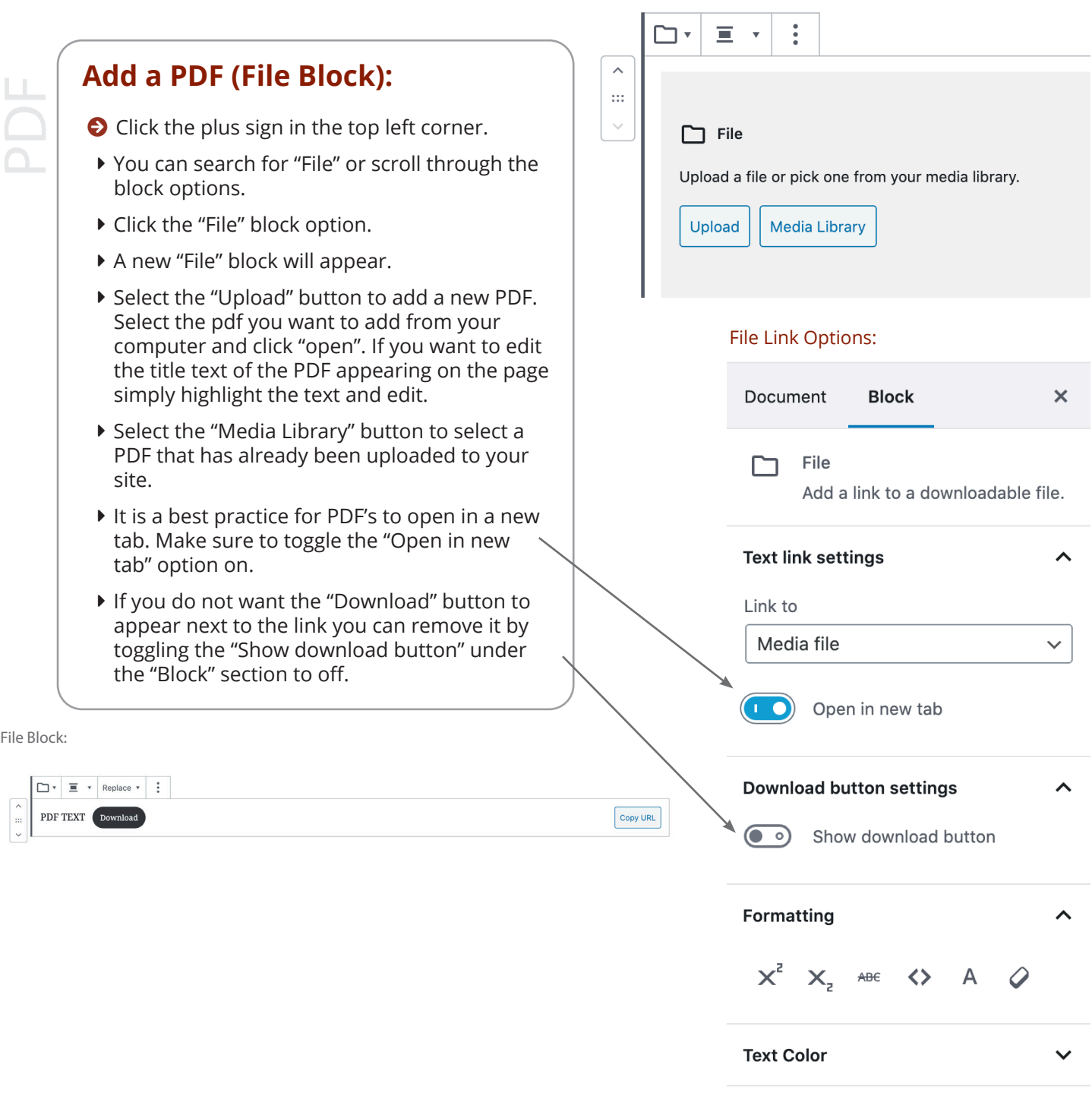

Advanced

 $\checkmark$ 

<span id="page-9-0"></span>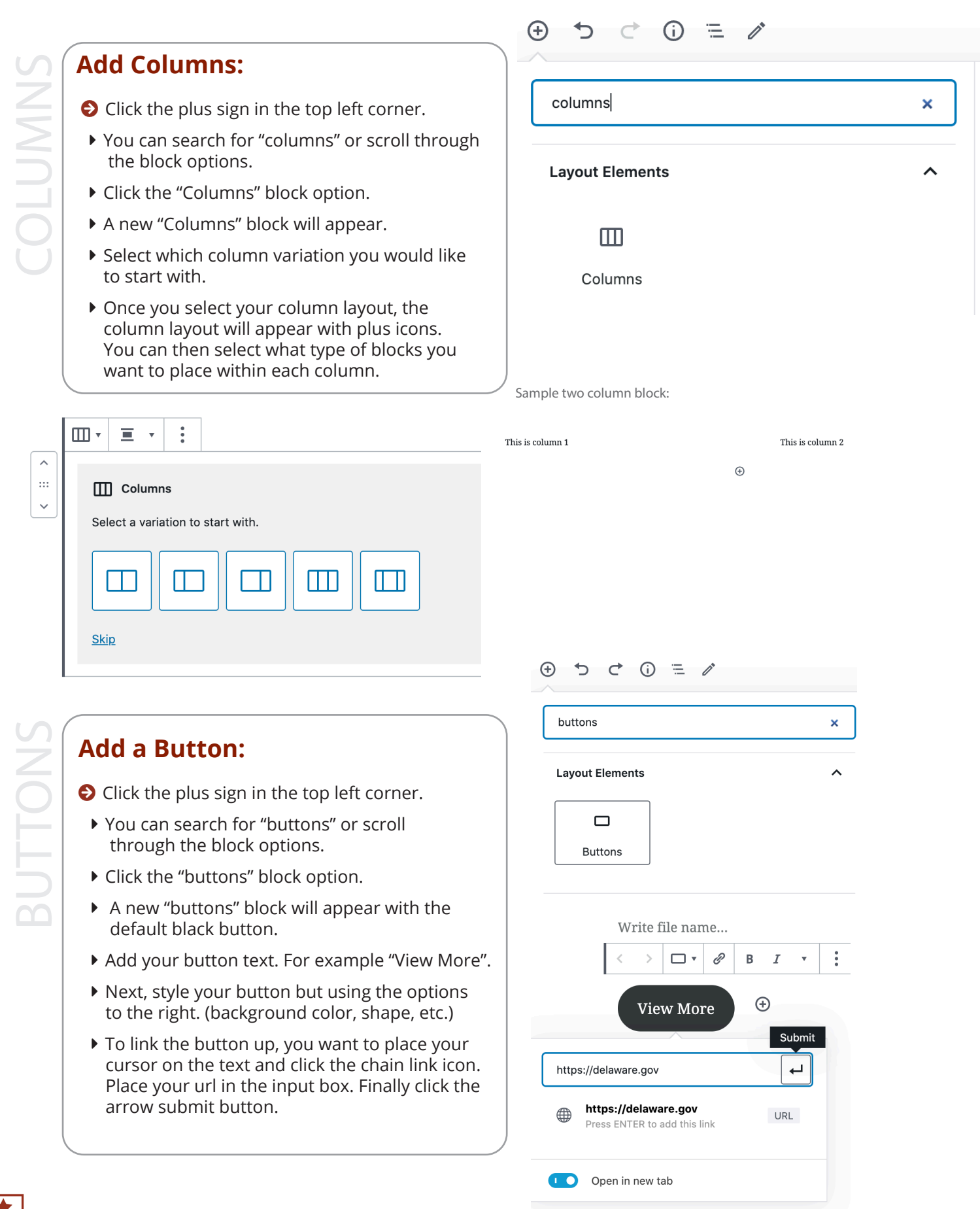

### <span id="page-10-0"></span>Image Block: pe / to choose a block  $\ddot{\phantom{a}}$  $\boxed{\blacksquare}$   $\vert$  $\equiv$   $\rightarrow$ IMAGE**Add a Image:**  $\hat{\mathcal{L}}$  $\pm\pm$ **O** Click the plus sign in the top left corner.  $\checkmark$ Image ▶ You can search for "Image" or scroll through Upload an image file, pick one from your media library, or add one with a URL. the block options. Upload **Media Library Insert from URL** ▶ Click the "Image" block option. ▶ Select the "Media Library" button. ▶ You can then upload a new image by selecting the "Upload Files" tab and dragging and Media Library - Image Upload:<br>Media Library [Add New] dropping your new image in or by clicking the "Select Files" button and searching your Drop files to upload computer for the image. Select Files You can select an image that is already uploaded to your website by selecting the All media items v All date:  $\vert \mathbf{v} \vert \vert$  Bulk Select "Media Library" tab. 目 目 Attachment Details:**ATTACHMENT DETAILS** ZooLoversdaySMPos-April-2019-eagle.jpg Document **Block**  $\overline{\mathsf{x}}$ April 24, 2019 **O** To the right there is a menu 485 KB of image settings to select from. You 1024 by 1024 pixels  $\Box$ Image can adjust the alt text and select the Edit Image Insert an image to make a visual image size. **Delete Permanently** statement. **Styles** Alt Text Image of a bald eagle for I  $\checkmark$ Describe the purpose of the Image settings image. Leave empty if the image is purely decorative. Alt text (alternative text) **O** When uploading a new Describe the purpose of the image D image make sure to fill out the Leave empty if the image is purely "Alt Text" portion of the decorative. "Attachment Details" section. This feature is important for Image size screen readers. You will want Large  $\checkmark$ to describe the image as best as possible. Image dimensions Width Height

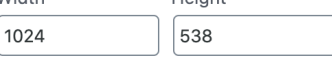

25% 50% 75% 100% Reset

 $\checkmark$ 

Advanced

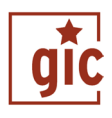

<span id="page-11-0"></span>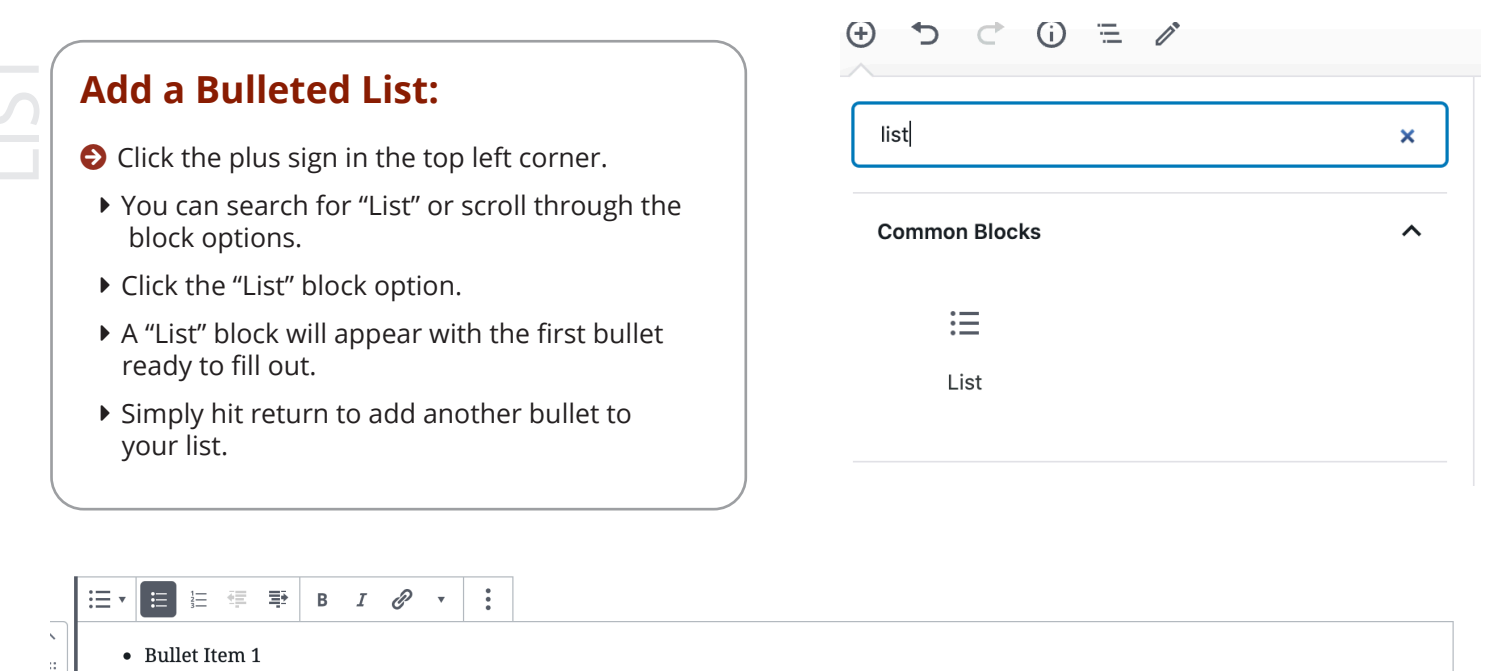

- Bullet Item 2
- $\bullet$  It is easy!

Add a Quote: **O** Click the plus sign in the top left corner. ▶ You can search for "Quote" or scroll through the block options. ▶ Click the "Quote" block option. A "Quote" block will appear ready for you to fill enter the quote and a special place for the citation.

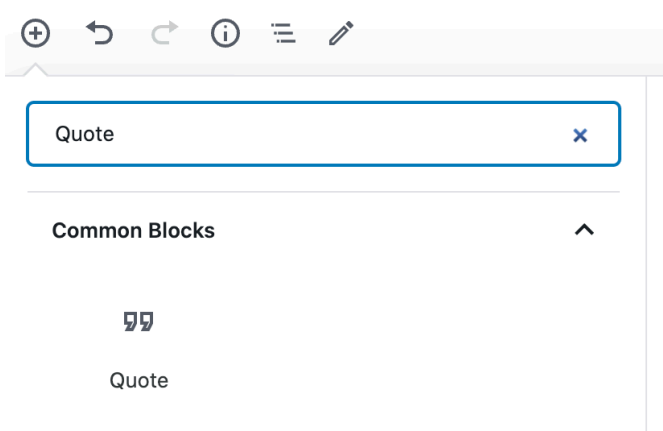

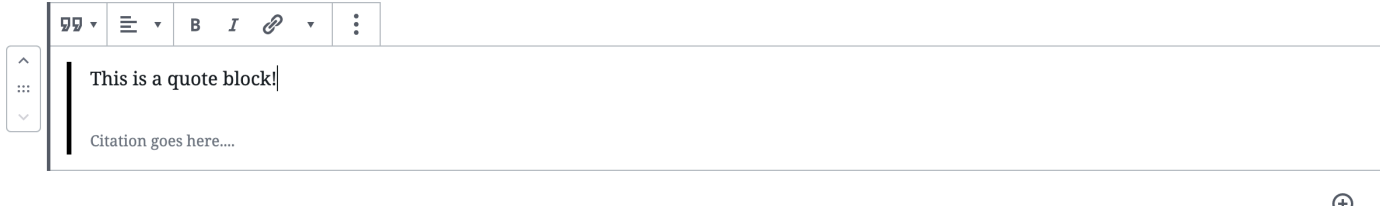

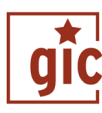

 $\oplus$ 

<span id="page-12-0"></span>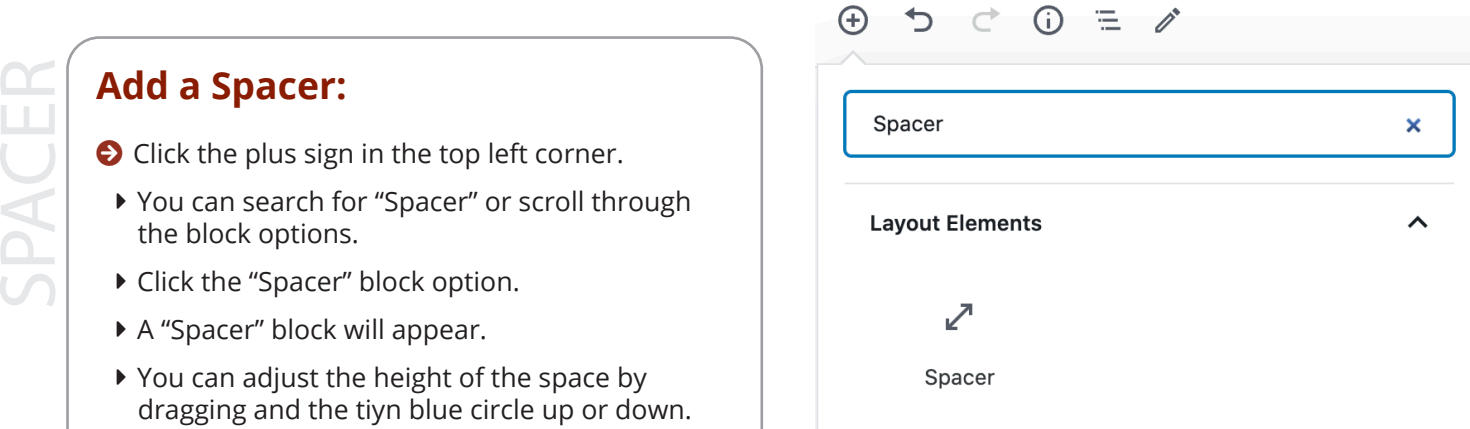

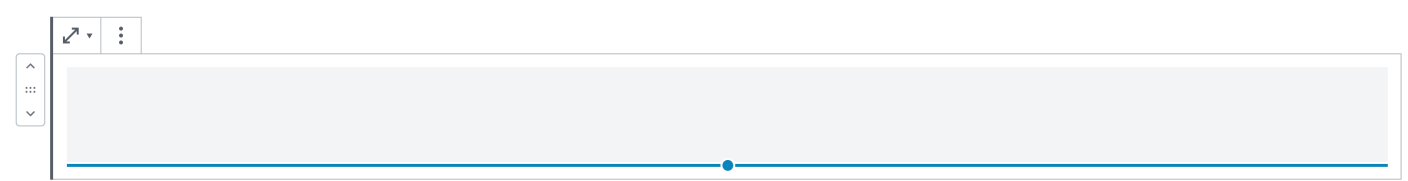

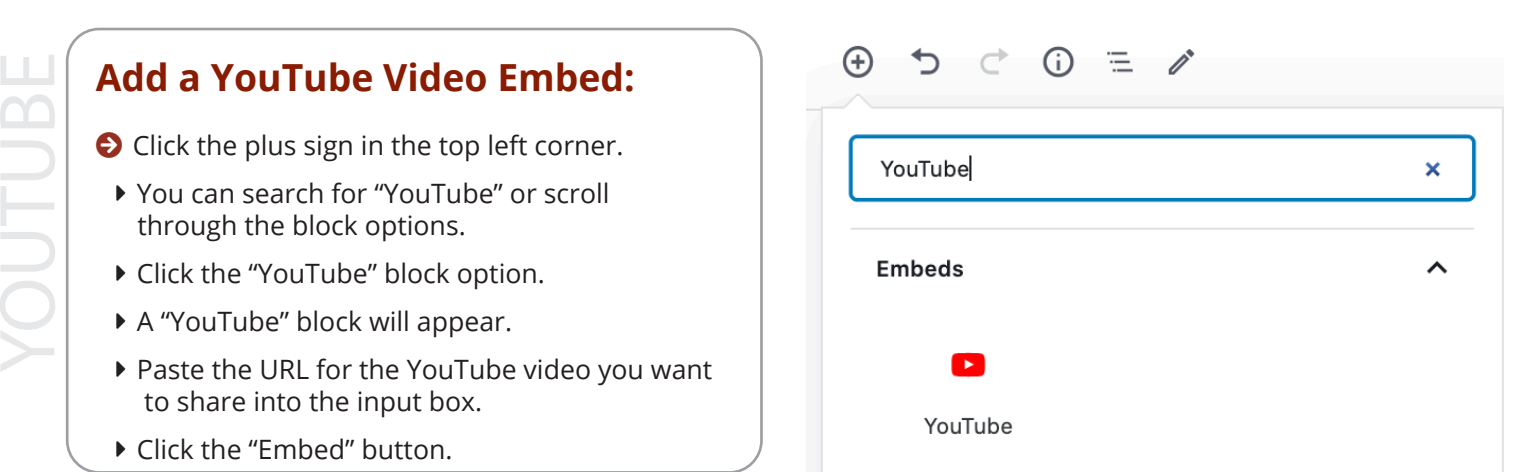

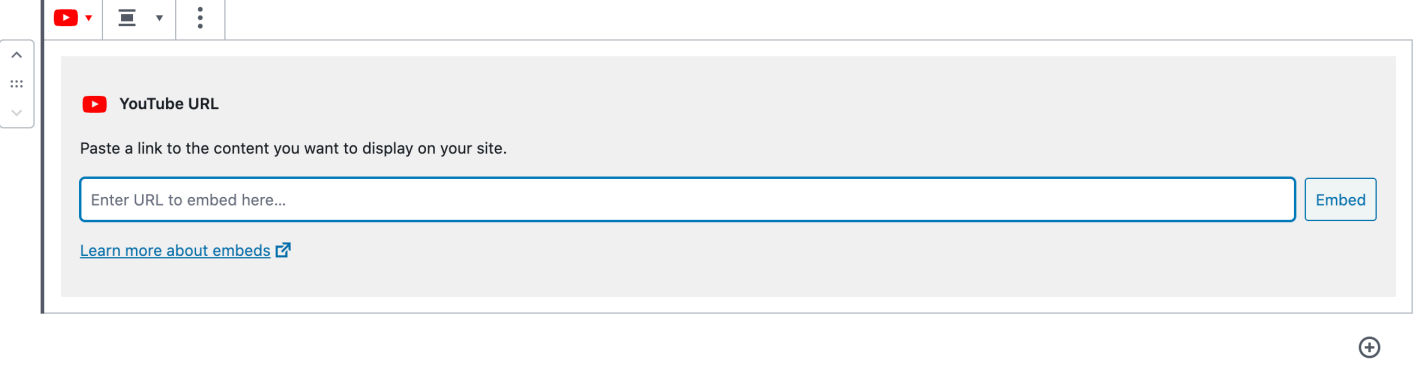

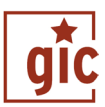

<span id="page-13-0"></span>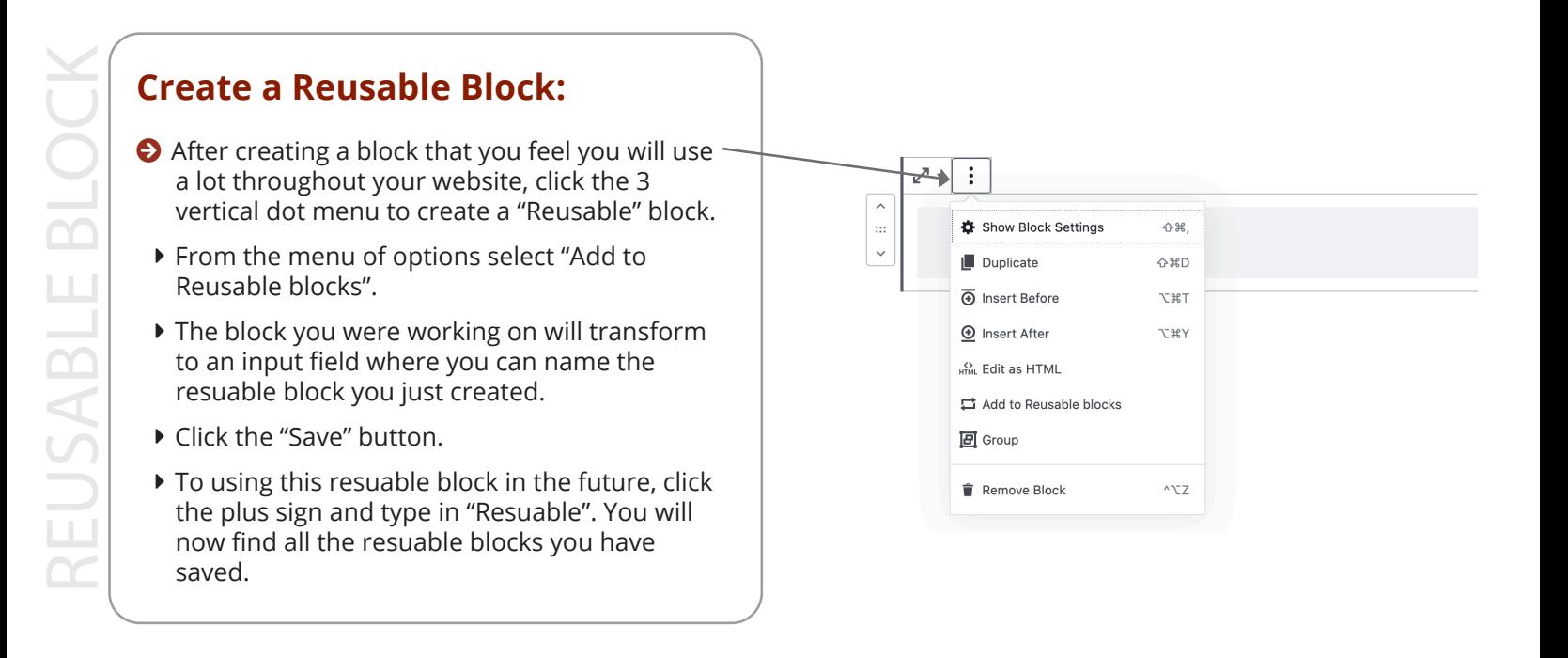

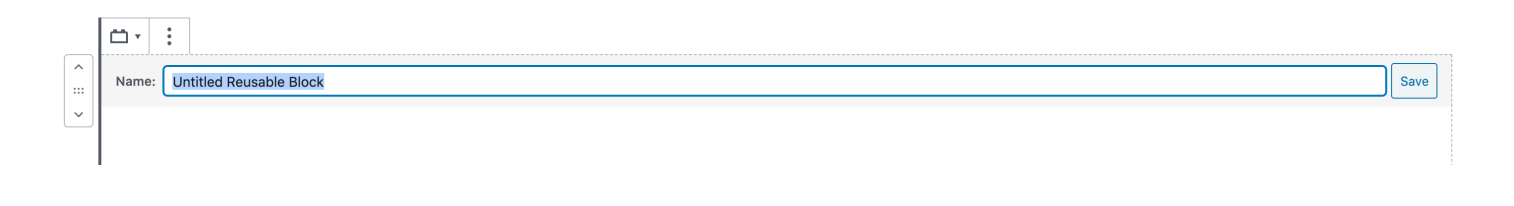

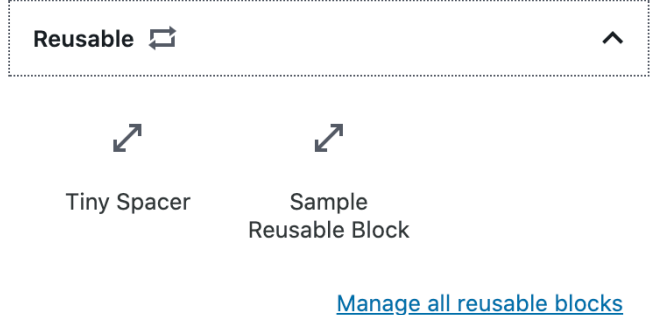

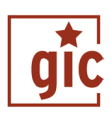

<span id="page-14-0"></span>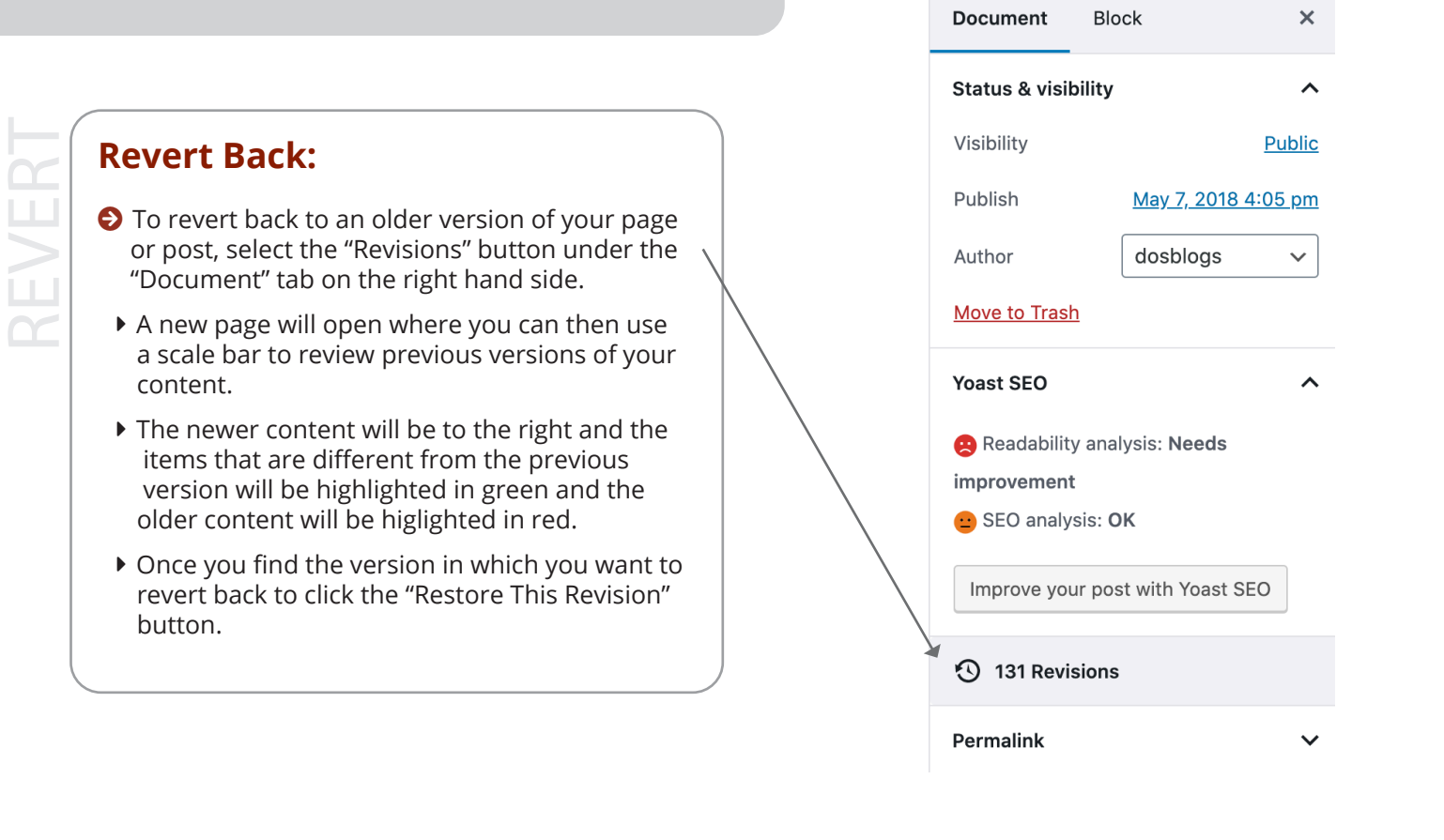

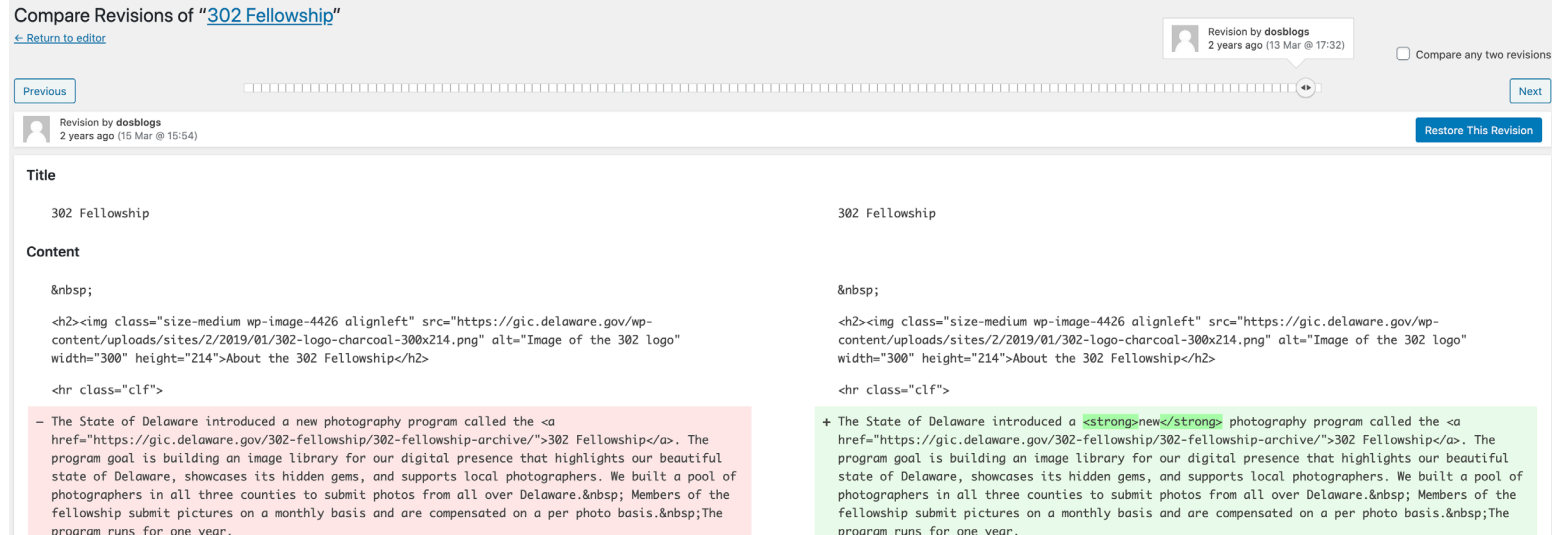

&nbsp:

&nbsp:

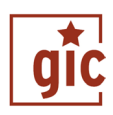

### <span id="page-15-0"></span>What is Yoast SEO?

SEO

 - Yoast provides metrics / ratings for each page to enhance search engine results and yields recommendations to boost traffic based on the content of each individual page using four (4) different colors:

- o Gray Neutral rating (or more content needed)
- o Green Optimal / sufficient use of keywords and phrases within content a page
- o Orange Some content and keywords may need fine-tuning
- o Red Least optimal rating

# **Yoast SEO - "Keyphrase":**

- Select "Pages" from the left navigation.
	- ▶ Open a page that you would like to add SEO to. Please note you should be adding SEO to all of your pages for the best results.
- ▶ Scroll down to view the Yoast SEO feature which will most likely be under the text editor section.
- ▶ The "SEO" tab should be selected.
- In the input box under "Focus Keyphrase" add a keyphrase that explains the overall purpose of this page. For example, if you have a page all about your town's park, your keyword could be "park".
- Next, above "Focus Keyphrase", you will see a section where you can see your "Google Preview and you can edit here as well. Click the "Edit Snippet" button.
- Where it says "Meta decsription", add a short descriptive sentence pertaining to what this page is all about. Yoast will let you know if the sentence is too long. Your meta discription should have your keyword included in it.
- ▶ Below the section "Analysis", you will see some tips on how you can improve this page's SEO and where you have excelled. Simply look at the colors to guide you on how to improved your page's SEO. Green is good, orange is okay and red needs improvement.
- Always strive for a green rating but orange is okay too! You should never have a red rating.

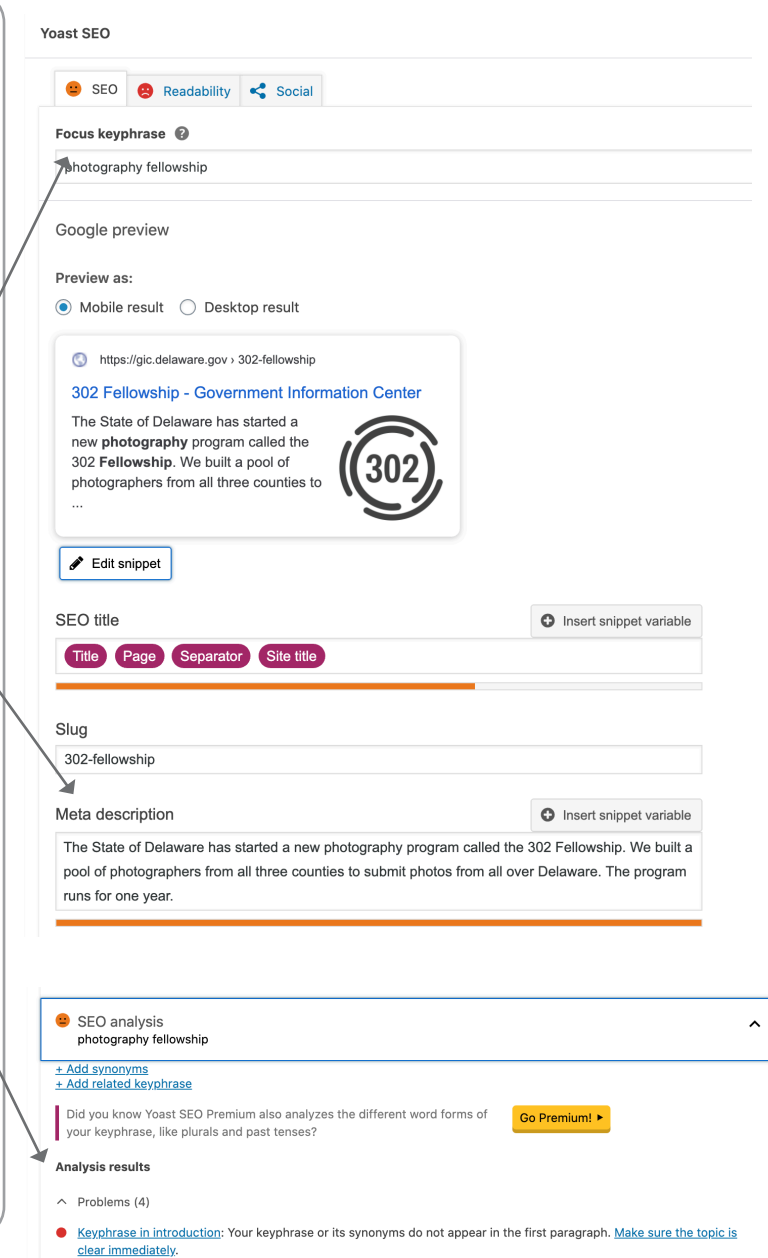

- Keyphrase density: The focus keyphrase was found 1 time. That's less than the recommended minimum of 4 times for a text of this length. Focus on your keyphrase!
- Keyphrase in subheading: Use more keyphrases or synonyms in your higher-level subheadings!
- Keyphrase in title: Not all the words from your keyphrase "photography fellowship" appear in the SEO title. Try to use the exact match of your keyphrase in the SEO title.
- $\land$  Improvements (4)

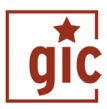

<span id="page-16-0"></span>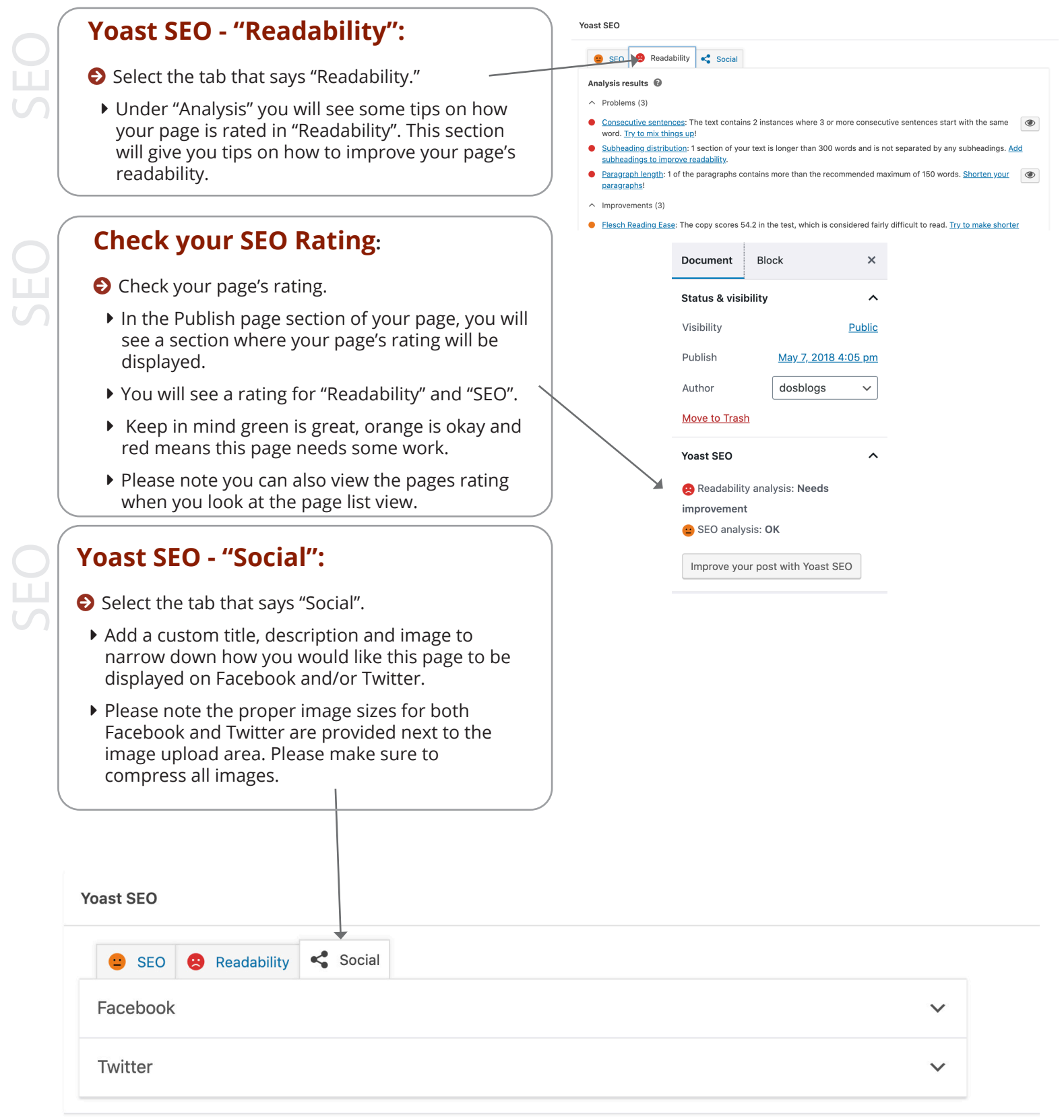

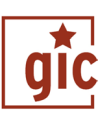

<span id="page-17-0"></span>ENS

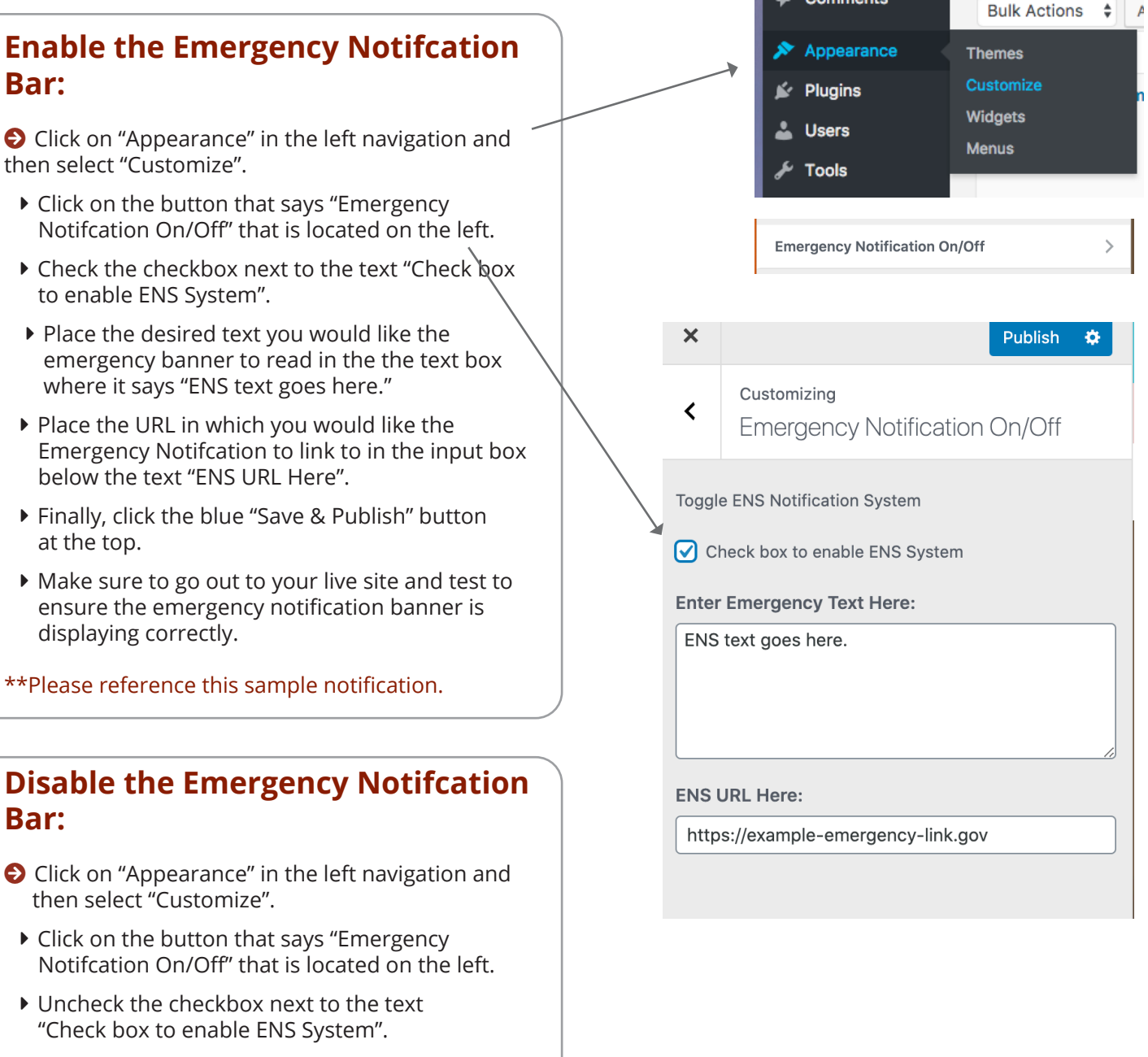

- Click the blue "Save & Publish" button at the top.
- Make sure to go out to your live site and test to ensure the emergency notification banner is displaying correctly.

ENS

All (22) | Published (22

 $\mathcal{P}$ 

ö

Comments

# Custom Functions

\*\*These may not apply to your particular website\*\*

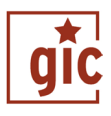

Posts menu>

**Posts** 

**All Posts** 

# **Add a News/Notice Post:**

Go to "Posts" in the left side nav.

- ▶ Choose "Add new".
- Add content. (Post title, text, tags, link images, etc.)
- ▶ Publish or Save Draft. (if it does not show up on the live site, check status in the Publish box. Also in the Publish edit publish date, or type by choosing draft,

 $\bigoplus$  Make sure to add tags into your pos make it easier for people to find your c You can add tags one at a time by clicki button or hitting the enter/return key on keyboard. Or you can add multiple tags separating them with a comma as you then click add.

 $\bigoplus$  If you save it as "Draft", you can prev the Publish box by selecting "Preview".

 $\bigoplus$  Please paste text that is copied from file such as Word into NotePad or othe editor to remove code that is inserted. is not visible to you, but shows up in th WordPress details editor box.

<span id="page-19-0"></span>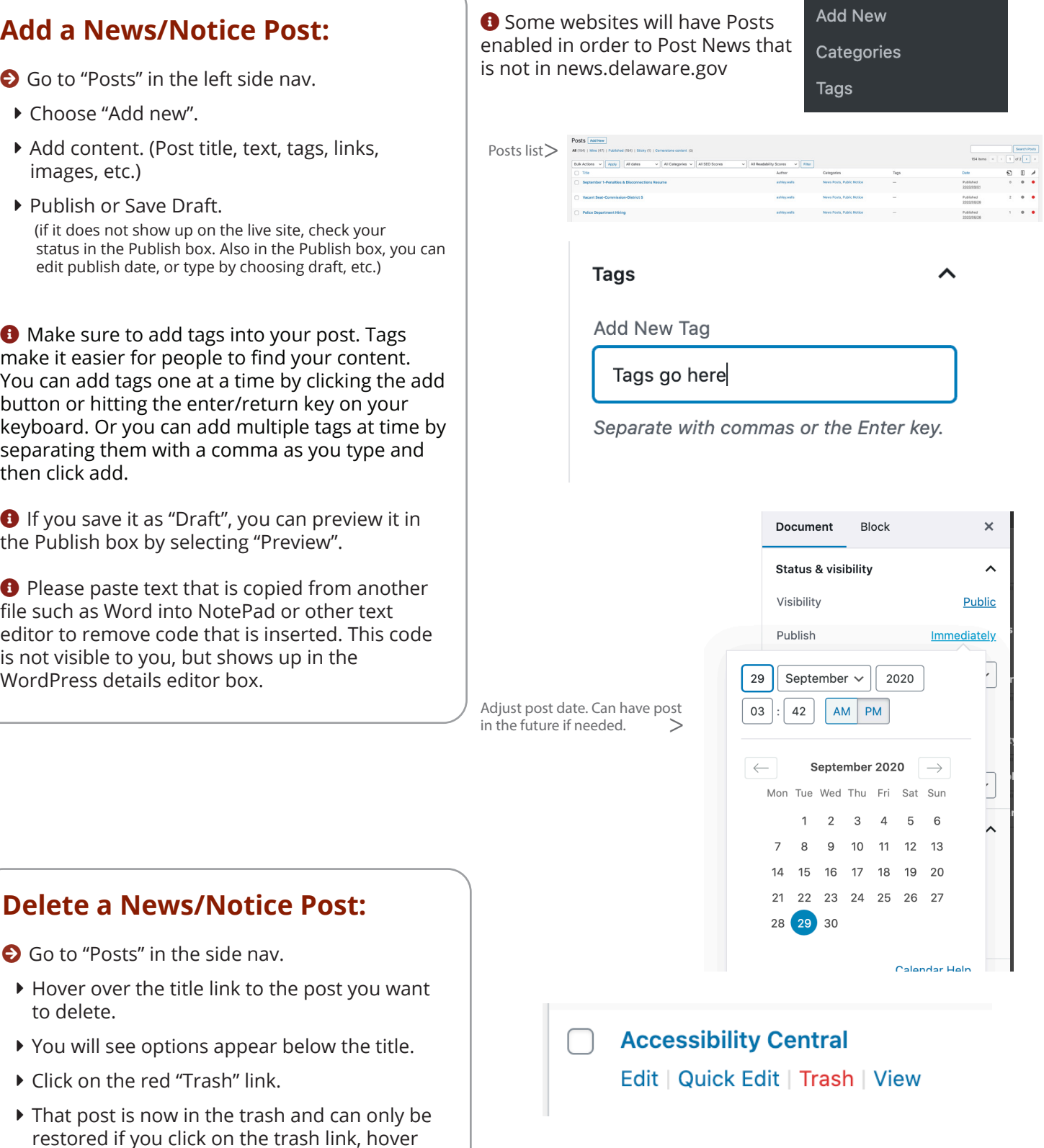

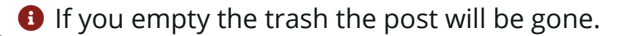

 over the title of the post and click the "restore" link that appears below.

**O** Go to "Posts" in the side nav.

▶ Click on the red "Trash" link.

to delete.

DELETE

18

## <span id="page-20-0"></span>What is a "Bootstrap Carousel"?

A "Bootstrap Carousel" is the slideshow of images on your home page. You cannot add more images or take any images away. But, you can change the image, title, description and link.

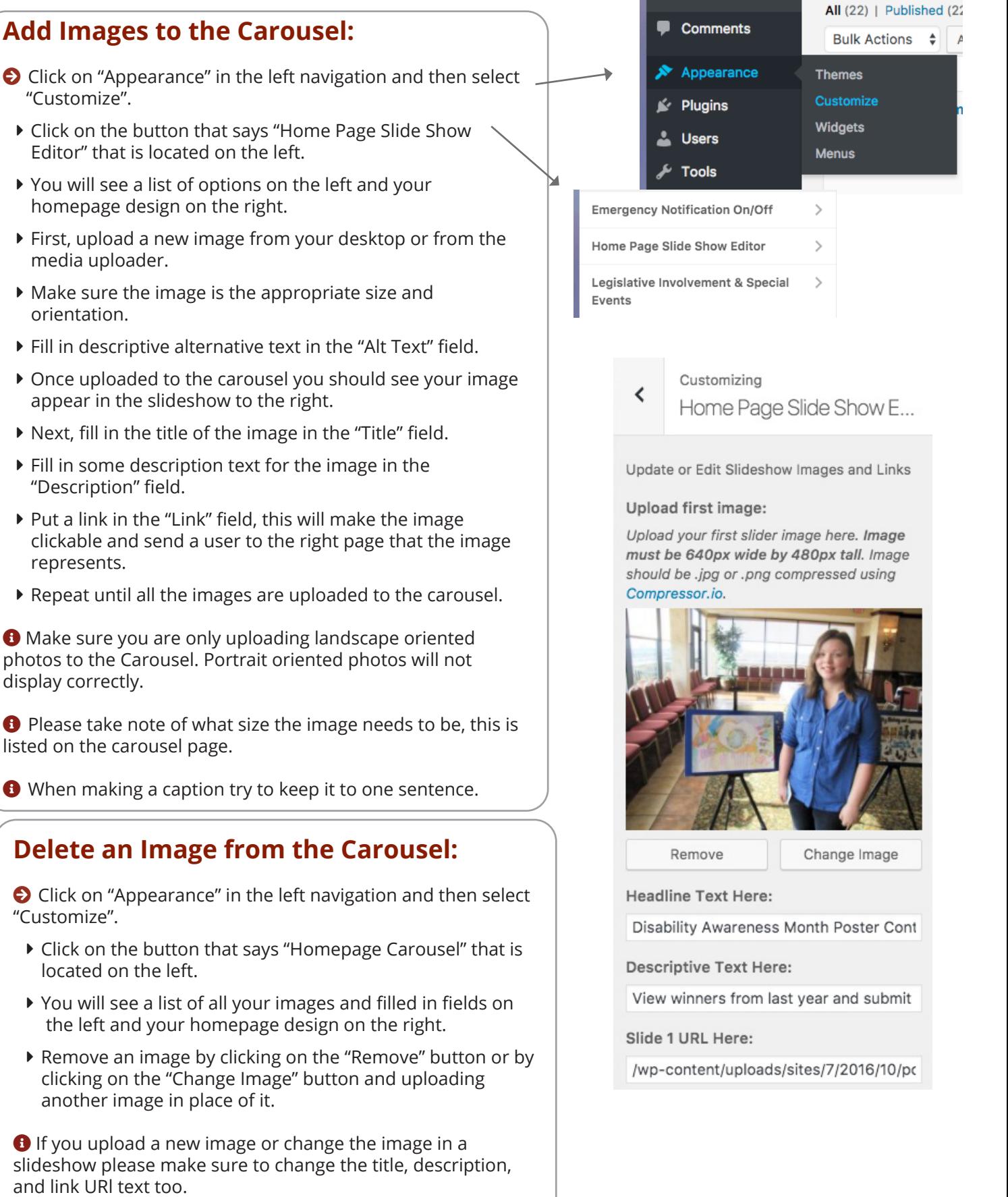

DELET

## <span id="page-21-0"></span>What is a "Custom Area"?

"Custom Areas" are portions of your homepage that are uniquely designed based off of your agency's needs and wants. These may include programs, services, a section featuring your divisions, etc. Each custom area is different, but they will most likely feature a place to upload an image and change text or a link.

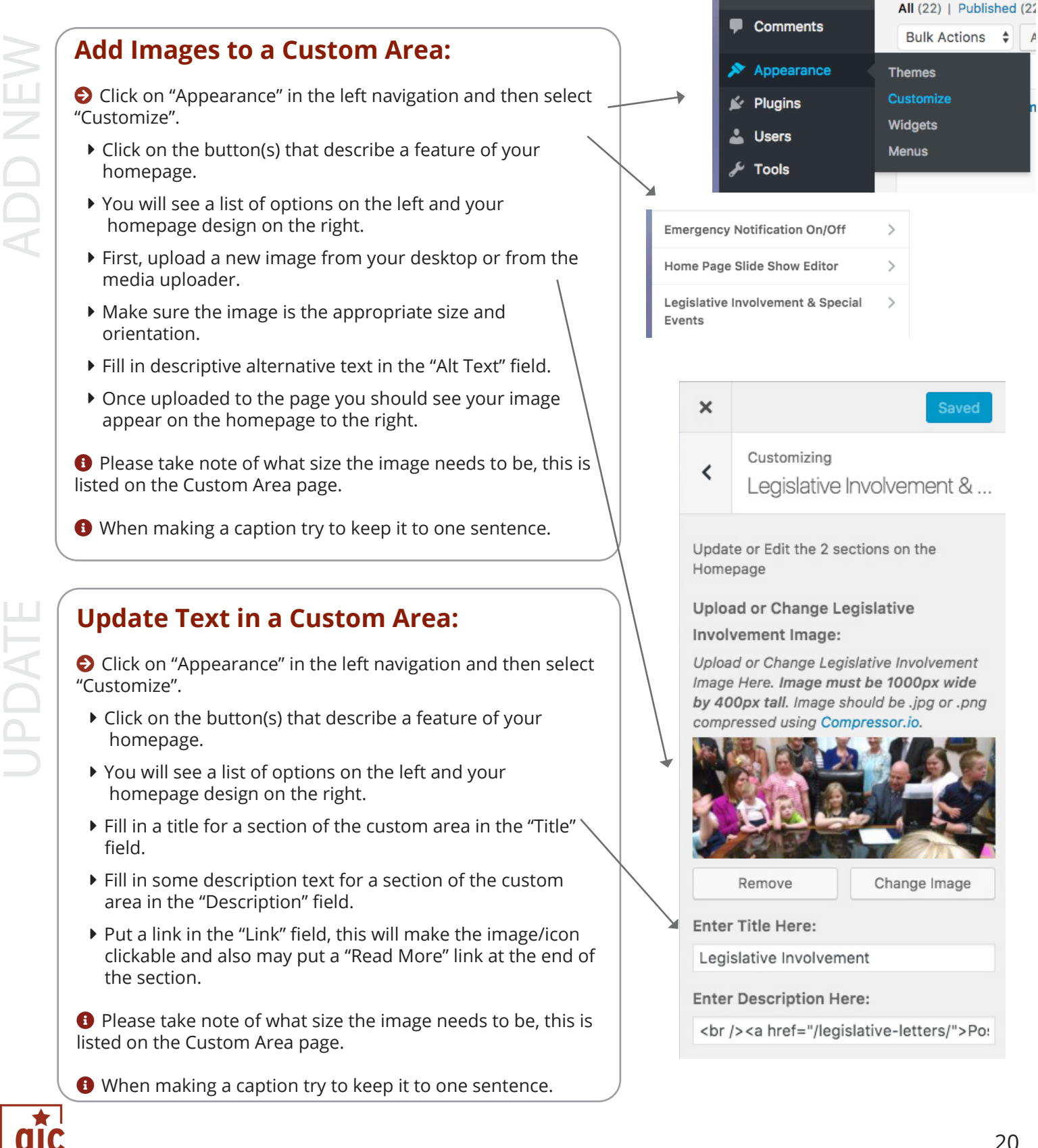

# <span id="page-22-0"></span>WordPress | Create/Add Photos to a Photo Gallery

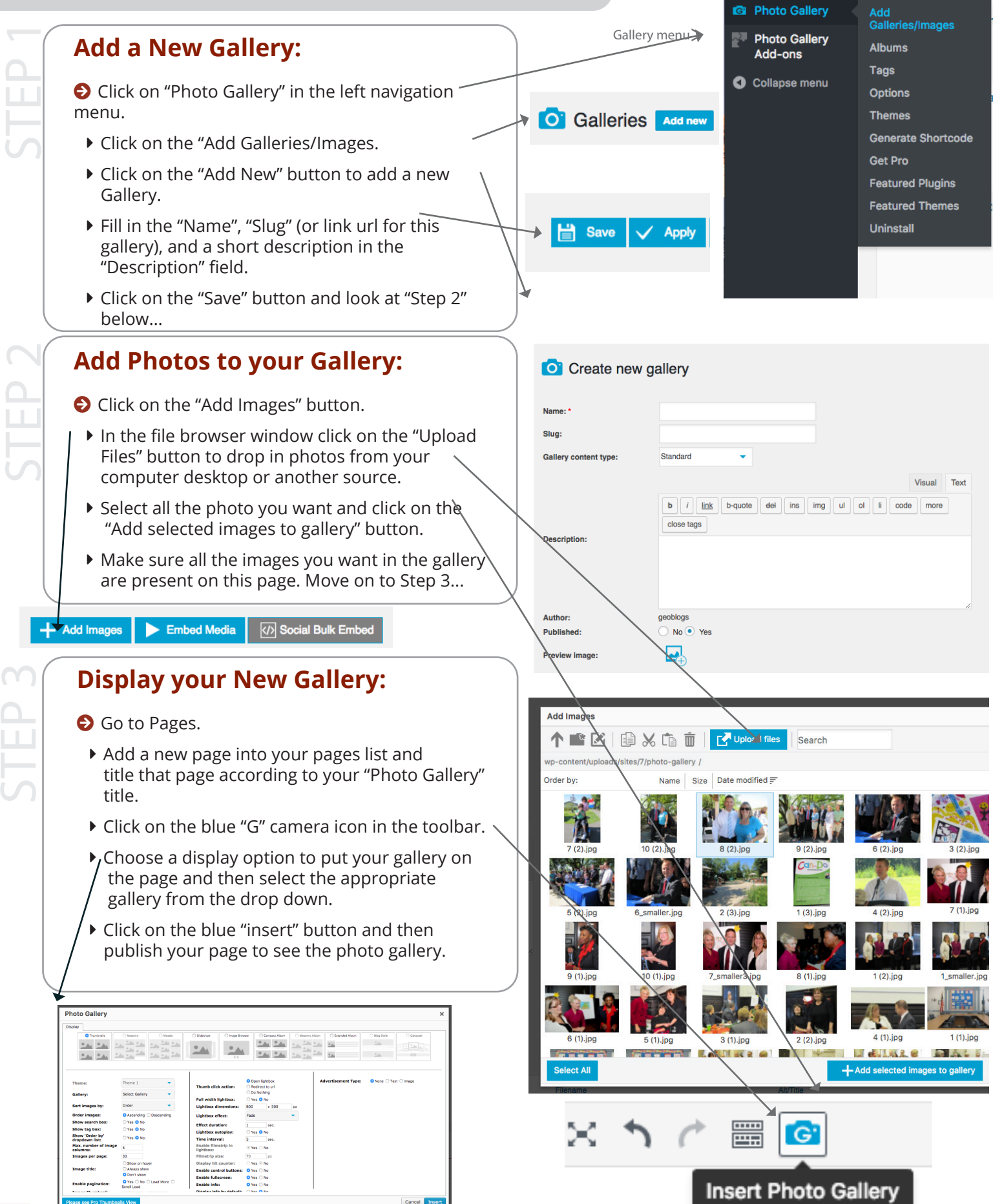

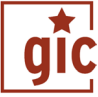

<span id="page-23-0"></span>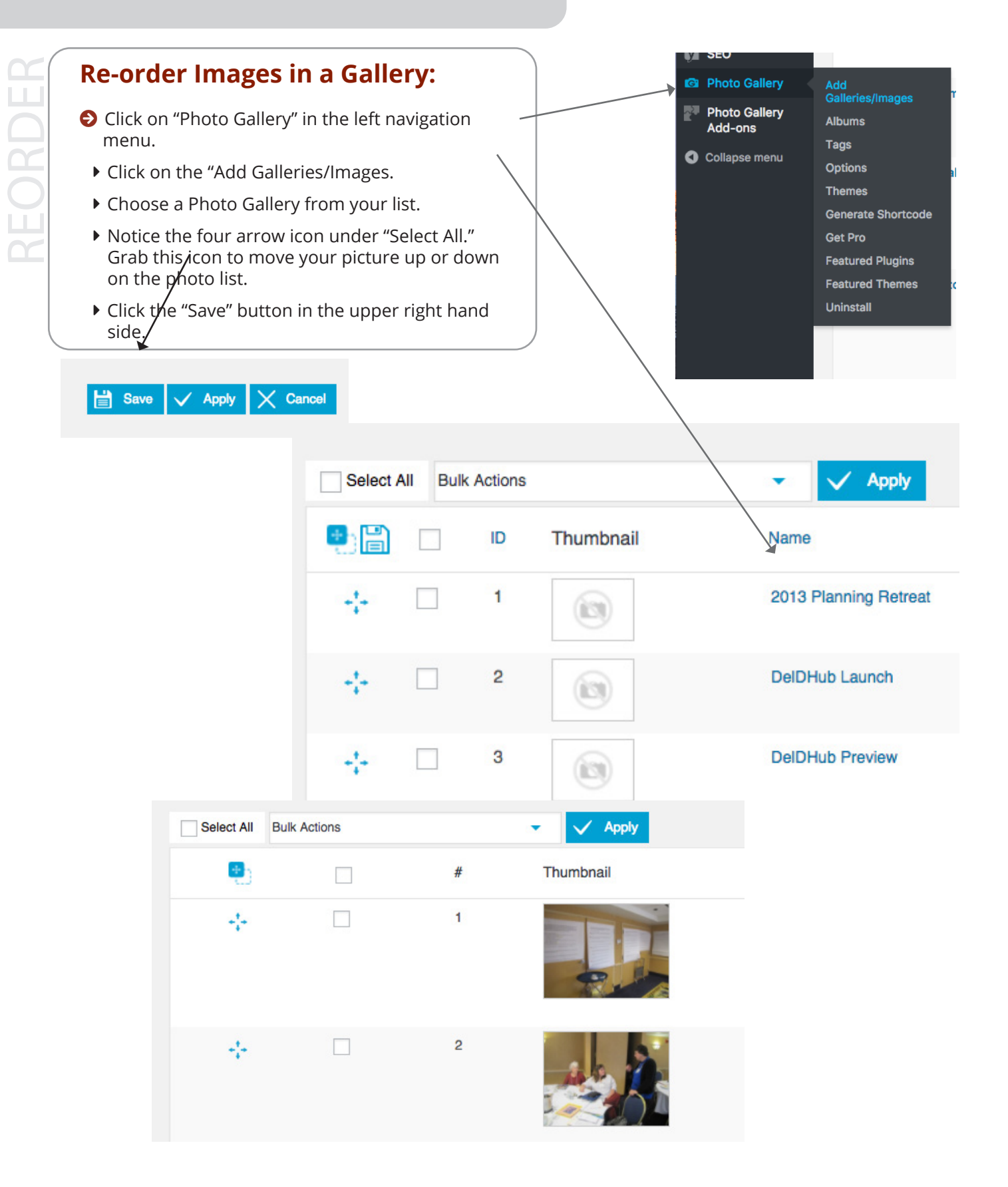

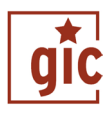

# Have Questions?

Look at this guide again to make sure your question is not already covered in the material. If you are still in need of additional help please submit a [website maintenance request.](https://gic.delaware.gov/website-maintenance-requests/)

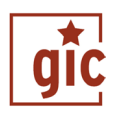